### **Wireless Music Center + Station**

### **WACS700**

# Aansluiting naar uw pc

### *Wat u met de installatie-cd voor pc kunt doen?*

- Sluit uw Center **WAC700** rechtstreeks, via een router met bekabeling of via een draadloos accespunt op uw pc of thuisnetwerk aan.
- Beheer uw muziekverzameling via de **Digitale Media Manager (DMM)**, inclusief:
	- **•** Weergavelijsten / muzieknummers aanmaken en titels geven, trackinformatie wijzigen en muziekbestanden van de pc naar het Center **WAC700** overzetten.
	- Paden om de muziekherkenningsdienst van Gracenote® te updaten en de meest recente diskinformatie te verkrijgen.
	- **•** Paden en een ondersteuningslink voor upgrades van de DMM-software en firmware van de WACS700.
- Productregistratie voor upgrades.

### *Systeemvereisten voor pc*

- Windows 2000/XP (thuis of professioneel)
- Pentium III 300 MHz processor of hoger
- Ethernet netwerkadapter
- Cd-rom-aandrijving
- Vrije ruimte op harde schijf: 100 MB voor de software

### *Wat heeft u nog nodig?*

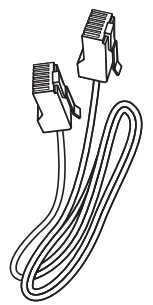

(rechte kabel)

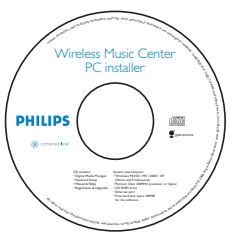

De geleverde ethernet-kabel De geleverde installatie-cd voor pc

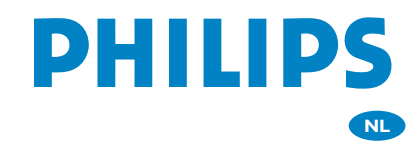

### *Voorbereiding*

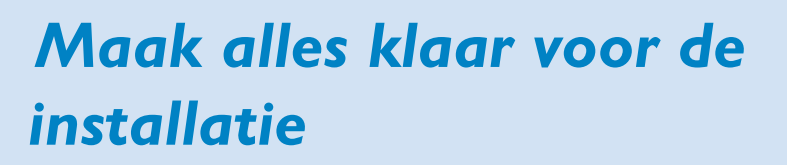

#### **Op de WACS700:**

- *1* Kijk na of u de WiFi-aansluiting tussen het **Center WAC700** en het **Station WAS700** heeft gemaakt (zie **Gids voor een snelle start**, Stap A)
- *2* Kijk na of uw **Center WAC700** aan

### **Op uw pc of bestaande pc-netwerk:**

- *1* Schakel de pc met de administratorprivileges aan
- *2* Sluit alle actieve programma's op de PC af
- *3* Zet de installatie-cd in uw pc en selecteer de gewenste taal
- *4* Klik op **Accept** (Akkoord) als u akkoord gaat met de bepalingen van de licentie
- *5* Klik op de welkomstpagina op **Next** (Volgende) om naar de pagina van de Software-installatie te gaan

### *Selecteer Expresinstallatie of Installatie op maat*

- Selecteer **Express Installation** (Expresinstallatie) als u het apparaat voor de eerste keer installeert. De verbinding met de PC wordt tot stand gebracht en **DMM** wordt geïnstalleerd.
- Selecteer **Custom Installation** (Installatie op maat) als u de installatie-optie wilt wijzigen of als u **DMM** opnieuw wilt installeren.

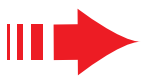

### *Expresinstallatie*

Voor de meeste gebruikers bieden de instructies in de onderstaande Expresinstallatie voldoende informatie voor de standaardaansluiting van de **WAC700** op een pc. Selecteer de installatie-optie overeenkomstig het bestaande thuisnetwerk. *Voor een snelle en eenvoudige installatie selecteert u Optie 1.*

### *Optie 1:*

### *Rechtstreekse aansluiting (Aanbevolen)*

#### **Selecteer deze optie als u thuis geen bekabeld of draadloos netwerk hebt***.*

*1* Klik in de pagina van de Software-installatie om **Music Center connect to Standalone PC, no LAN/Wireless Network** (aansluiting van **Music Center op een alleenstaande pc zonder LAN/ draadloos netwerk**) te selecteren

- *2* Sluit de Ethernet-kabel (recht) aan op de **ETHERNET**-poorten van het Center en de PC wanneer u daar in de installatiewizard om wordt gevraagd
- *3* Volg de instructies die op het scherm verschijnen om de pc-aansluiting af te maken.

**→** Het scherm geeft aan: "The connection to your Music Center has been established" (de aansluiting naar uw Music Center is gemaakt)

*4* Klik op **Next** (volgende) om de **DMM**-installatie te starten.

**→ Nadat de DMM-installatie is voltooid verschijnt het** icoon op het bureaublad van uw computer

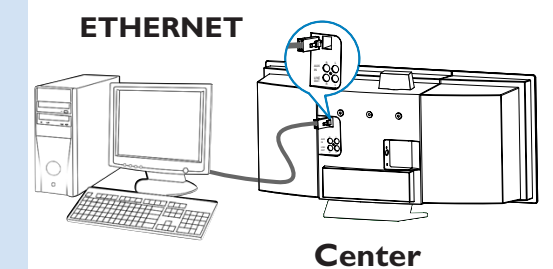

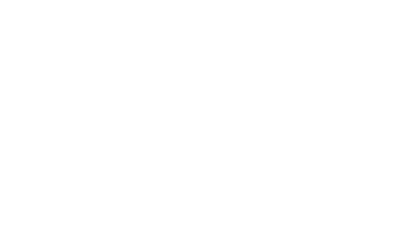

#### *Tips:*

*– In Optie 3: Als de PC ook is aangesloten op internet via een XDSL-modem, sluit dan DMM af voordat u op internet gaat.*

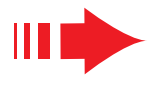

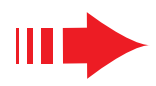

#### *Opmerkingen:*

– *Optie 2 & Optie 3 zijn voor gebruikers die bekend zijn met het installeren van WiFi-apparatuur.*

### *Optie 2:*

### *Draadloze aansluiting*

**Kies deze optie om uw Music Center aan te sluiten op een draadloze router / draadloos accespunt of een bestaand draadloos netwerk.**

Kijk na of de draadloze router / het accespunt correct functioneert. Schrijf de SSID ervan op en ook de WEP of WPA-sleutel wanneer die is geactiveerd in de router / het accespunt

*2* Klik in de pagina Software-installatie om **Music Center connect to Wireless Network** (**Music Center aansluiting naar draadloos netwerk**) te selecteren

*3* Sluit de Ethernet-kabel (recht) aan op de **ETHER-NET**-poorten van het Center en de PC wanneer u daar in de installatiewizard om wordt gevraagd

*4* Wanneer het scherm dat u rechts aangegeven ziet verschijnt:

- **a**. Voert u de SSID in die u opschreef in de bovenstaande **stap 1**
- **b.** Klik in de modus WLAN op **Infrastructure mode** (modus infrastructuur)
- **c.** Voer de WEP of WPA-sleutel in die u opschreef in de bovenstaande **stap 1**

*5* Volg de instructies die op het scherm verschijnen om de pc-aansluiting af te maken.

➜ Het scherm geeft aan: "**The WiFi settings of Music Center have been changed. ......** " (de WiFi-instellingen van het Music Center zijn gewijzigd),

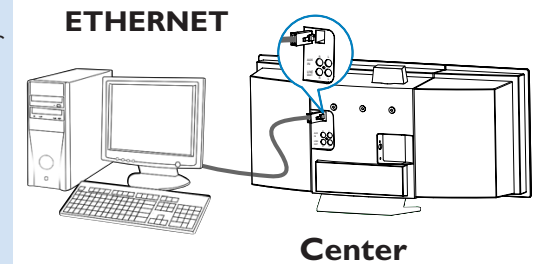

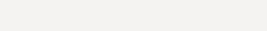

**B** Philips Softwa

The WiFi settings of Music Center have been changed.

To apply the new settings on the Music Center and the Stations(s),<br>do the following to let the Center and the Station(s) enter Installation mode:

**PHILIPS** 

- a) In Music Center's HD mode, press MENU and<br>select "Station Mgnt' >> 'Add New Station'.
- b) In Music Station's AUX mode, press MENU and<br>select 'Installation Mode'.

#### *Tips:*

- *Het is aanbevolen dat de encrypt van de WEP-sleutel wordt gebruikt voor een betere netwerkperformance en veiligheid.*
- *In de Modus Infrastructuur wordt het Kanaal (Channel) automatisch toegekend door de router / het accespunt.*
- *Om het Kanaal (Channel) te wijzigen,voert u de SSID van uw draadloos netwerk en* selecteer *Ad-hoc mode* in de bovenstaande **stap** *4a, 4b.*

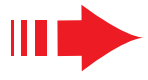

*6* Om nieuwe instellingen op uw WACS700 toe te passen moet u zowel het Center als het Station in de **modus Installation** (installatie) schakelen.

#### **Op het Center:**

- **a**. Selecteer **HD**.
- **b.** Druk op **MENU**
- **c.** Gebruik de navigatietoetsen ▲ of ▼ en ▶ om het menu **Station Mgnt** (stationbeheer) binnen te gaan.
- **d.** Gebruik in het menu van het Station Mgnt de navigatietoetsen  $\blacktriangle$  of  $\nabla$  en  $\blacktriangleright$  om **Add New Station** (nieuw Station toevoegen) te selecteren.

#### **Op het Station:**

- **a**. Selecteer **AUX**.
- **b.** Druk op **MENU**.
- **c.** Gebruik de navigatietoetsen ▲ of ▼ en ▶ om de **modus Installation** (installatie) te selecteren.

#### **Op het Center:**

Druk nadat het Center alle Stations heeft gevonden op **STOP**Ç om de **modus Installation** te verlaten.

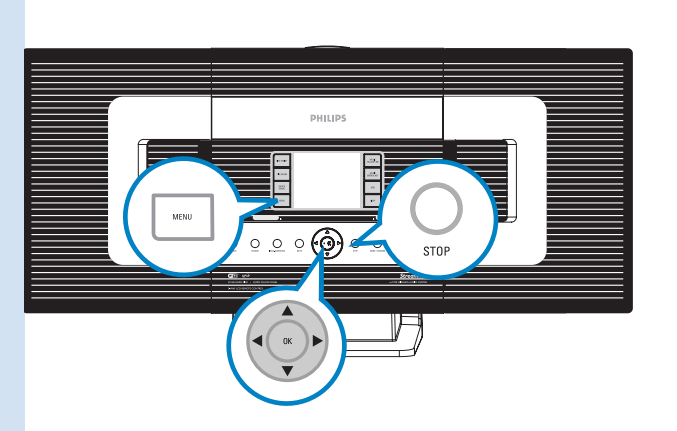

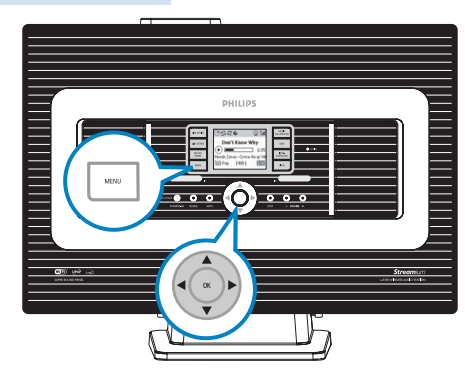

#### *Falik op Next om de DMM-installatie te selecteren.*<br>→ Het icoon verschiint op het bureaublad van verschijnt op het bureaublad van uw computer nadat de **DMM**-installatie is voltooid.

*8* Ontkoppel de geleverde ethernet-kabel van uw pc en Center en sluit daarna uw pc aan op de draadloze router / het draadloze accespunt.

### *Optie 3:*

### *Aansluiting met bekabeling*

**Kies deze optie om uw Music Center aan te sluiten op een bestaand bekabeld netwerk met bekabelde router**

Controleer of de bekabelde router correct functioneert en activeer de DHCP ervan

### *Expresinstallatie*

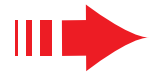

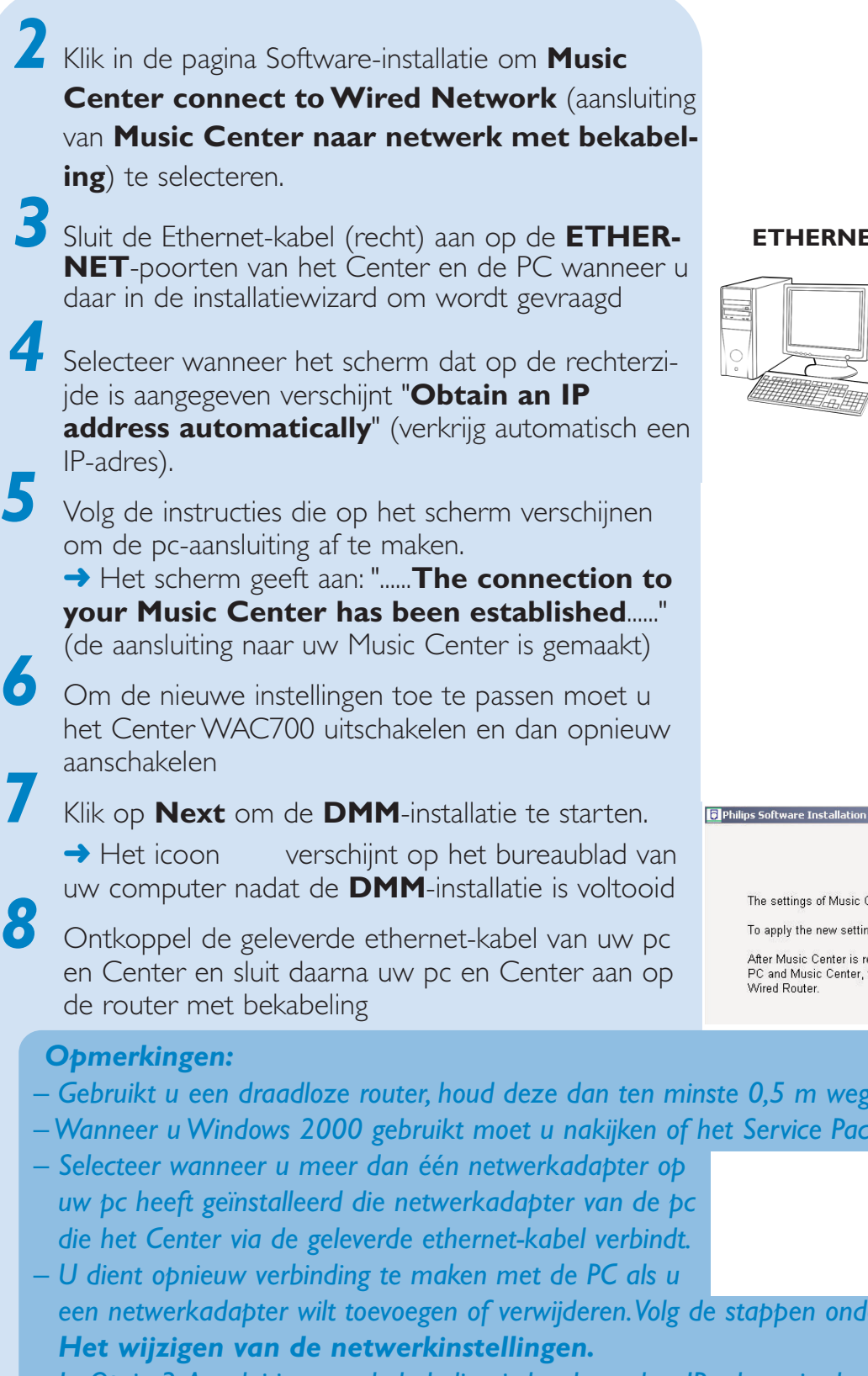

*– In Optie 3:Aansluiting met bekabeling is het beter het IP-adres niet handmatig toe te kennen als: IP-adres: 169.254.xxx.yyy; Subnet masker: 255.255.0.0. Een dergelijk IP-adres kan een conflict in het WiFi-netwerk van het Center WACS700 en de Stations veroorzaken, wat kan leiden tot een onbruikbare ethernet-poort van het Center. Om de onbruikbare ethernetpoort te herstellen moet u uw Center WAC700 terugstellen (zie hoofdstuk Terugstellen in de Gebruikershandleiding).*

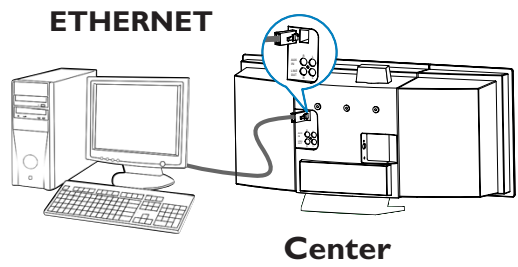

#### **PHILIPS**

The settings of Music Center have been changed.

To apply the new settings on the set, please restart the Music Center.

After Music Center is restarted, disconnect the Ethernet cable between your PC and Music Center, then connect both the PC and Music Center to the<br>Wired Router.

*– Gebruikt u een draadloze router, houd deze dan ten minste 0,5 m weg van het WAC700 Center.*

*een netwerkadapter wilt toevoegen of verwijderen.Volg de stappen onder Installatie op maat:*

**Service Pack 2 is geïnstalleerd.** 

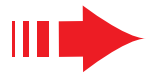

## *De digitale Media Manager (DMM)*

Gebruik de PC via de **digitale Media Manager (DMM)** met het WAC700 Center.

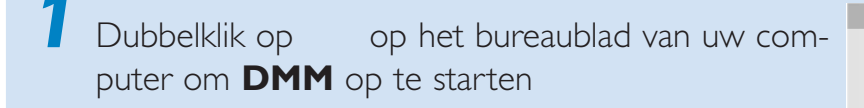

- *2* De eerste keer dat u **DMM** opstart moet u uw muziekmappen op de pc specificeren.
	- **→** De muziekbestanden in de mappen worden geïmporteerd naar **DMM**
	- **→** De volgende keer dat u **DMM** opstart begint DMM doorheen de mappen te zoeken en actualiseert het automatisch de muziekcollectie op uw pc.

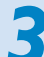

*3* Om meer over **DMM** te leren klikt u op **Help** ➜ **Digital Media Manager Help** 

#### *BELANGRIJK!*

*– Als de stroom uitvalt binnen 15 minuten nadat u de muziek van de PC naar het Center hebt overgebracht, gaat alle overgebrachte muziek verloren.*

### *Installatie op maat*

Selecteer **Custom Installation** (Installatie op maat) als u de installatie-optie wilt wijzigen of als u **DMM** opnieuw wilt installeren.

#### *Het wijzigen van de netwerkinstellingen*

Stel uw **Center WAC700** terug naar de fabrieksinstellingen(zie hoofdstuk Terugstellen in de *Gebruikershandleiding*)

#### *2* Selecteer de nieuwe installatie-optie

*3* Volg de stappen onde *Optie 1, Optie 2* of *Optie 3* van **Express Installation** (Expresinstallatie)

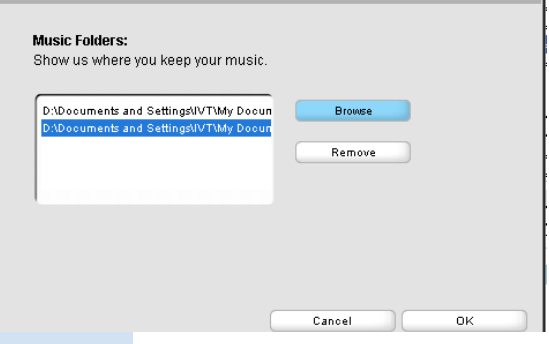

### *Woordenlijst*

**Accespunt:** communicatie-hub voor de aansluiting tussen een draadloos apparaat en een LAN met bekabeling.

Ad-hoc modus: een netwerkkader waarin apparaten rechtstreeks en zonder accespunt met elkaar communiceren.

**DHCP:** Staat voor Dynamische Ontvangende Configuratie Protocol. Het is een protocol voor het toekennen van dynamische IP-adressen aan apparatuur in een netwerk.

**Modus Infrastructuur:** een netwerkkader waarin apparaten via een accespunt met elkaar communiceren.

**IP-adres:** systeem voor het identificeren van een computer of apparaat op een TCP/IPnetwerk.

**SSID:** Staat voor Service Instellen IDentificatiesysteem. Eenzelfde SSID moet worden gebruikt voor alle accespunten en apparaten om ze op een specifieke WLAN aan te kunnen sluiten.

**Subnet Masker:** Dit dient om te bepalen tot welk subnet een IP-adres behoort.

**WEP:** Staat voor Equivalente Privacy met Bekabeling. Dit is een beveiligingsprotocol voor draadloze plaatselijke gebiedsnetwerken.

**WLAN:** Staat voor Draadloos Locaal GebiedsNetwerk. In een dergelijk netwerk worden radiogolven op hoge frequentie gebruikt voor de communicatie.

**WPA:** Staat voor Wi-Fi Beveiligde Acces. Het is een Wi-Fi-standaard die is bedoeld om de beveiligingskenmerken van WEP nog te verbeteren. Het werkt met bestaande WEP-geactiveerde Wi-Fi-apparatuur.

Gracenote en CDDB zijn geregistreerde handelsmerken van Gracenote. Het logo en logotype van Gracenote en het logo "Powered by Gracenote" zijn handelsmerken van Gracenote.

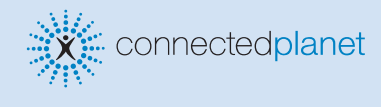

Hulp nodig?

**Online** Surf naar www.philips.com/support

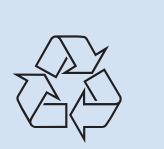

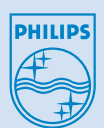

2005 © Koninklijie Philips Electronics N.V. All rights reserved. 3141 075 20773 **NL** www.philips.com

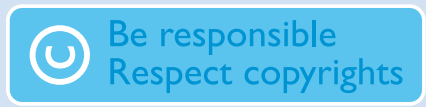